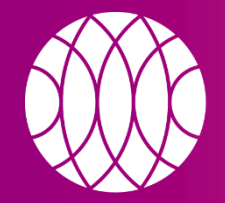

#### пикассо

Независимые центры рентгено-ДИАГНОСТИКИ

# **КАК УСТАНОВИТЬ ПРОГРАММНОЕ ОБЕСПЕЧЕНИЕ PICASSO VIEWER ПО ССЫЛКЕ**

picasso-diagnostic.ru

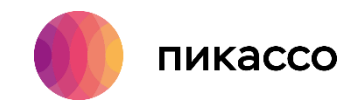

# **СИСТЕМНЫЕ ТРЕБОВАНИЯ**

#### **Рекомендуемые системные требования:**

- $\checkmark$  Процессор: Intel Core i5 или лучше;
- ✓ Оперативная память: DDR 3 8Гб и больше;
- ✓ Не менее 5Gb свободного места на жестком диске;
- ✓ DVD-привод;
- ✓ Монитор с разрешением 1920х1080 или выше;
- $\checkmark$  Операционная система Windows 7, 8, 10 (х64);
- $\checkmark$  Видео карта дискретная Nvidia GTX 1050M с 2Гб видеопамяти и лучше;
- ✓ При первичной установке требуются права администратора.

#### **Минимальные системные требования:**

- $\checkmark$  Процессор: Intel Pentium G серии 2,60 GHz и лучше;
	- $\checkmark$  Оперативная память: DDR 34Гб и больше;
- ✓ Не менее 3Гб свободного места на системном диске;

✓ DVD-привод;

 $\checkmark$  Монитор с разрешением 1280х1024 (или выше) и глубиной цвета 32 бита;

- $\checkmark$  Операционная система: Windows 7 и новее (x86/x64);
	- ✓ Интегрированная или дискретная видеокарта;
- ✓ При первичной установке требуются права администратора**.**

#### *Обратите внимание!*

*Ваш компьютер должен соответствовать минимальным системным требованиям для работы программного обеспечения PicassoViewer, которое используется для просмотра исследования.*

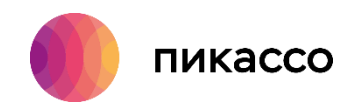

Для установки ПО PicassoViewer, вам необходимо:

- 1. Открыть письмо, полученное от компании «Пикассо».
- 2. Нажать кнопку «Скачать исследование».
- 3. Далее Вы будете переадресованы на [Пикассо Диск.](https://picasso-diagnostic.ru/doctors/news/pikasso-disk/)

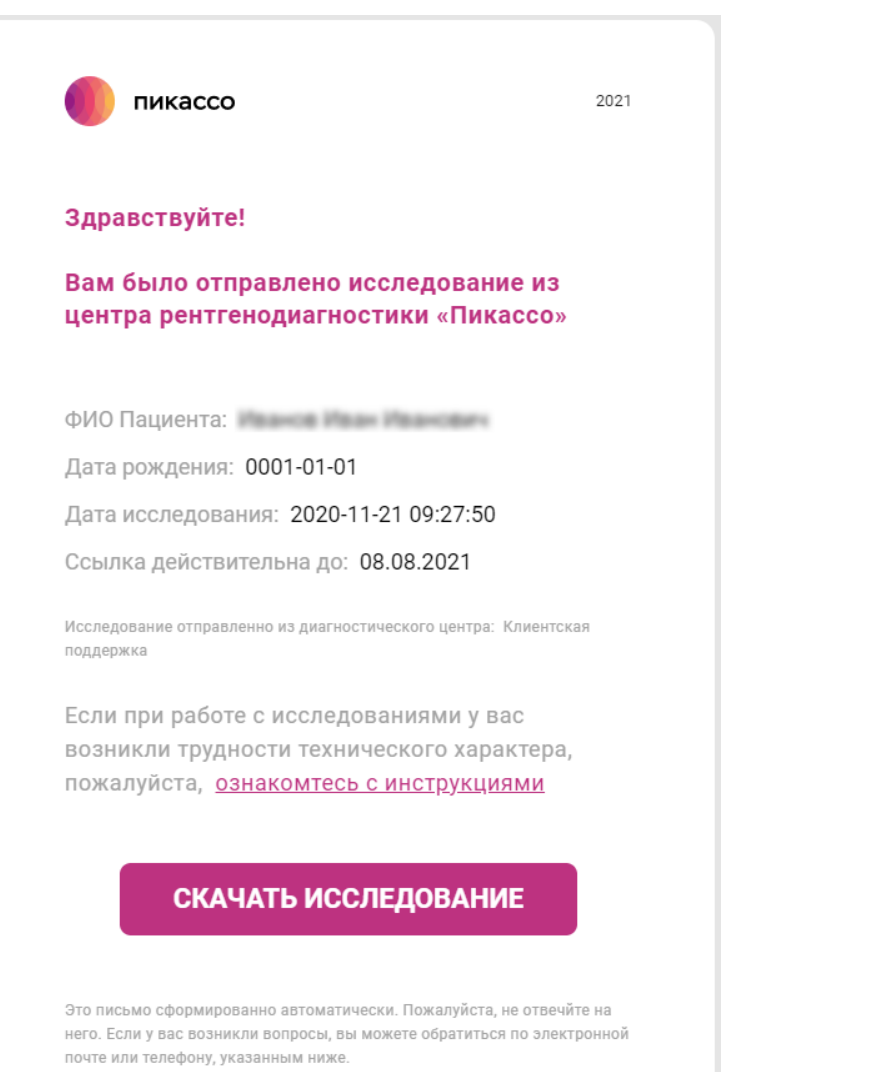

**ШАГ 1**

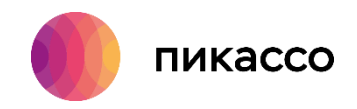

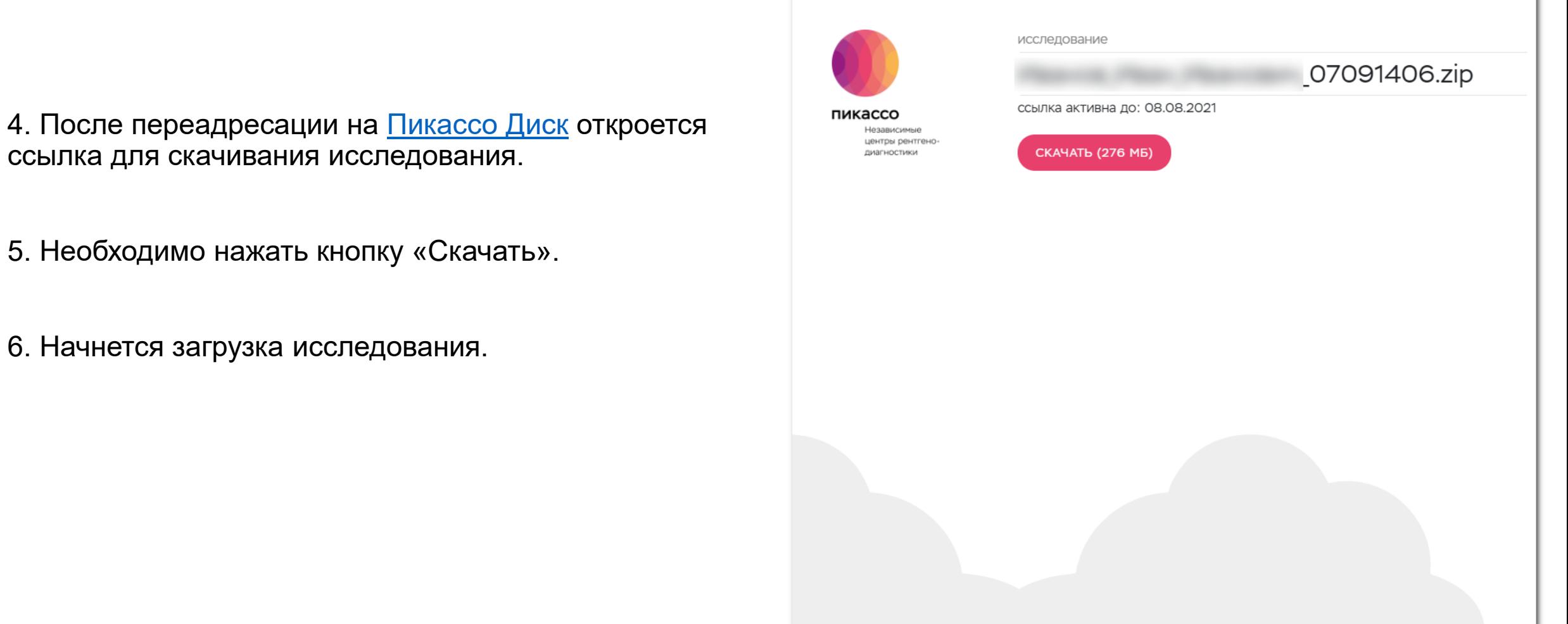

picasso-diagnostic.ru

Техническая поддержка: [help.picasso@gmail.com](mailto:help.picasso@gmail.com) 8 800 777-52-70

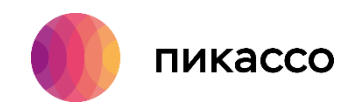

7. Нужно дождаться окончания загрузки исследования по ссылке.

8. По умолчанию все загружаемые из интернета файлы попадают в папку «Загрузки». Для дальнейшей работы с исследованием необходимо запустить «Проводник» и выбрать папку «Загрузки».

9. Далее необходимо выполнить распаковку архива.

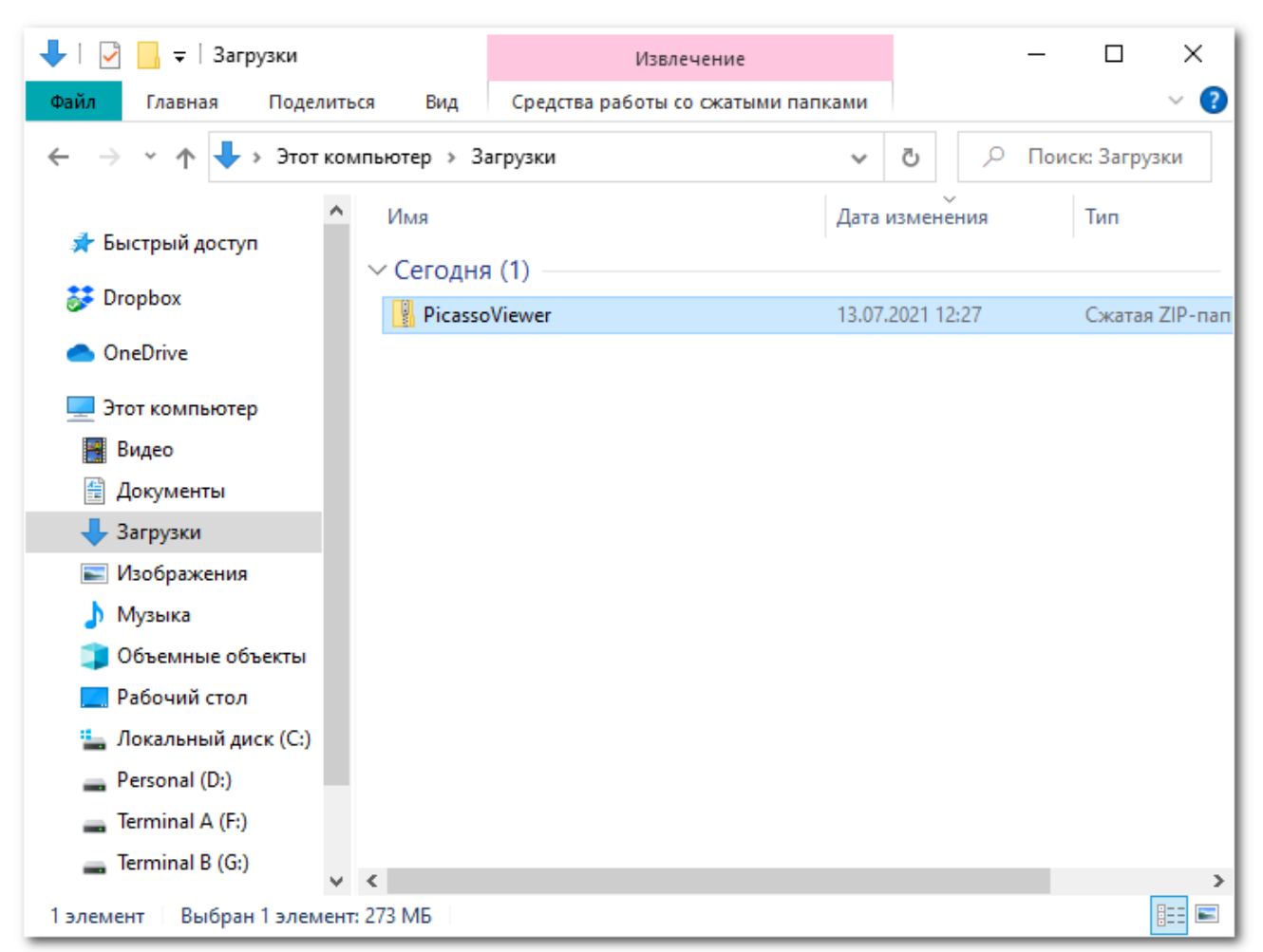

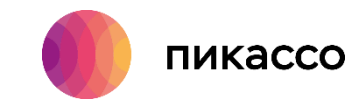

10. Для распаковки файла нужно его выбрать левой кнопкой мыши, далее щелкнуть правой кнопкой мыши и из контекстного меню выбрать пункт «Извлечь все…» или «7-Zip» → «Распаковать в «[имя файла исходника]».

Мы рекомендуем использовать для распаковки архивов архиватор 7-Zip. Он является полностью бесплатным и позволяет быстро и без ошибок работать с архивами zip формата. Скачать его можно по ссылке ниже.

[https://www.7-zip.org](https://www.7-zip.org/)

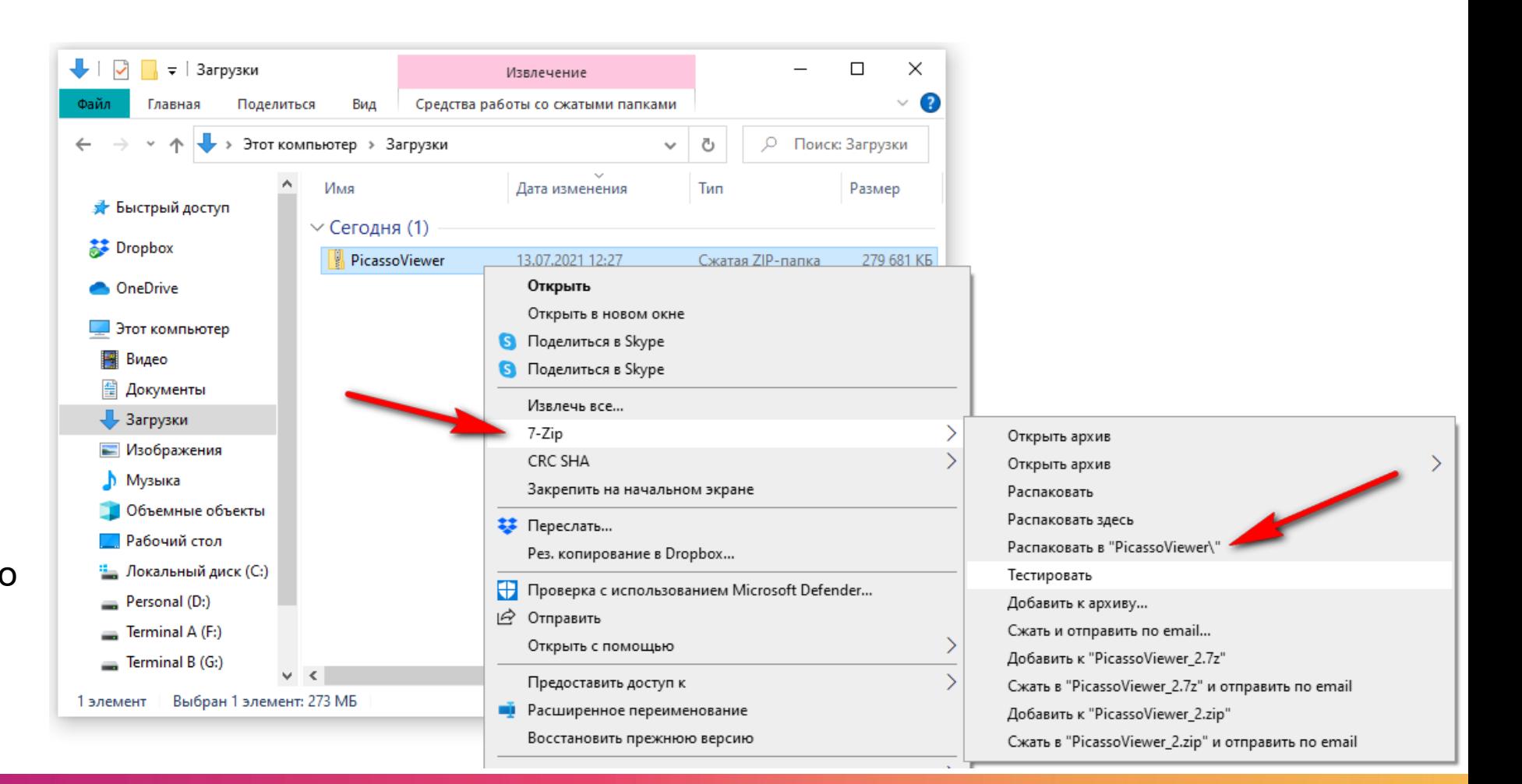

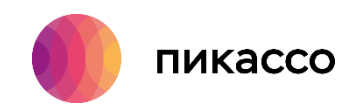

11. После окончания процесса распаковки мы получим папку, которая будет называться также, как и заархивированный файл.

12. Двойным кликом мыши необходимо войти в распакованную папку.

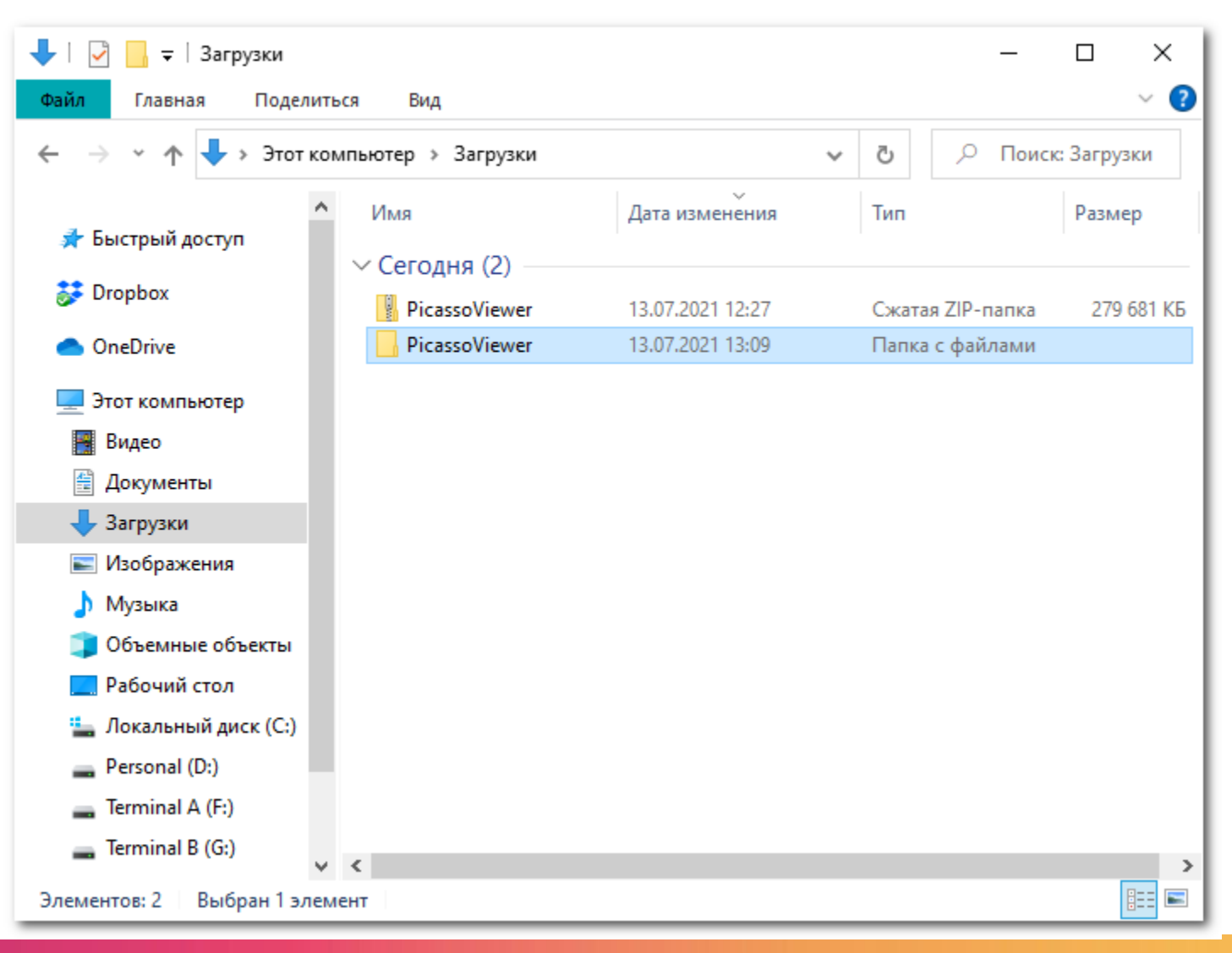

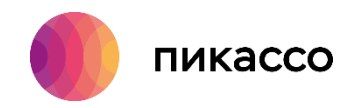

13. Далее необходимо запустить «PicassoViewer». Программа автоматически проверит, установлена ли она на данном компьютере. Если программное обеспечение не установлено, то автоматически запустится процесс установки. Если программное обеспечение уже установлено, то запустится PicassoViewer и можно приступать к работе со снимком.

Для принудительной установки программного обеспечения нужно запустить файл «installer.exe»

#### ▏▕▏▏  $\overline{\mathbf{v}}$  | PicassoViewer  $\Box$  $\times$ Управление Файл Поделиться Вид Средства работы с приложениями  $\mathbf{r}$ Главная > Этот компьютер > Загрузки > PicassoViewer ○ Поиск: PicassoVie..  $\checkmark$ Ō Имя Дата изменения Размер Тип ₹ Быстрый доступ Data 09.07.2021 12:27 Папка с файлами **A** Dropbox Папка с файлами Setup 09.07.2021 12:27 æ1 Autorun 06.05.2016 21:21 **1 KB** Сведения для уст... **ConeDrive a** installer 06.07.2021 3:30 214 KB Приложение Этот компьютер **D** PicassoViewer 94 558 KB 06.07.2021 3:11 Приложение ା suid 09.07.2021 12:27  $1 K<sub>B</sub>$ 國 Видео Параметры конф... **E** Документы • Загрузки - Изображения **В** Музыка Объемные объекты **ПРабочий стол** Локальный диск (С:) Personal (D:) Terminal A (F:) Terminal B (G:) **THE** Выбран 1 элемент: 213 КБ Элементов: б

**ШАГ 6**

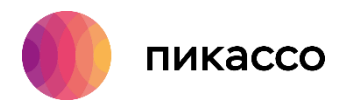

#### 14. Нажимаем кнопку «Далее»

#### 15. Необходимо принять лицензионное соглашение и нажать кнопку «Далее»

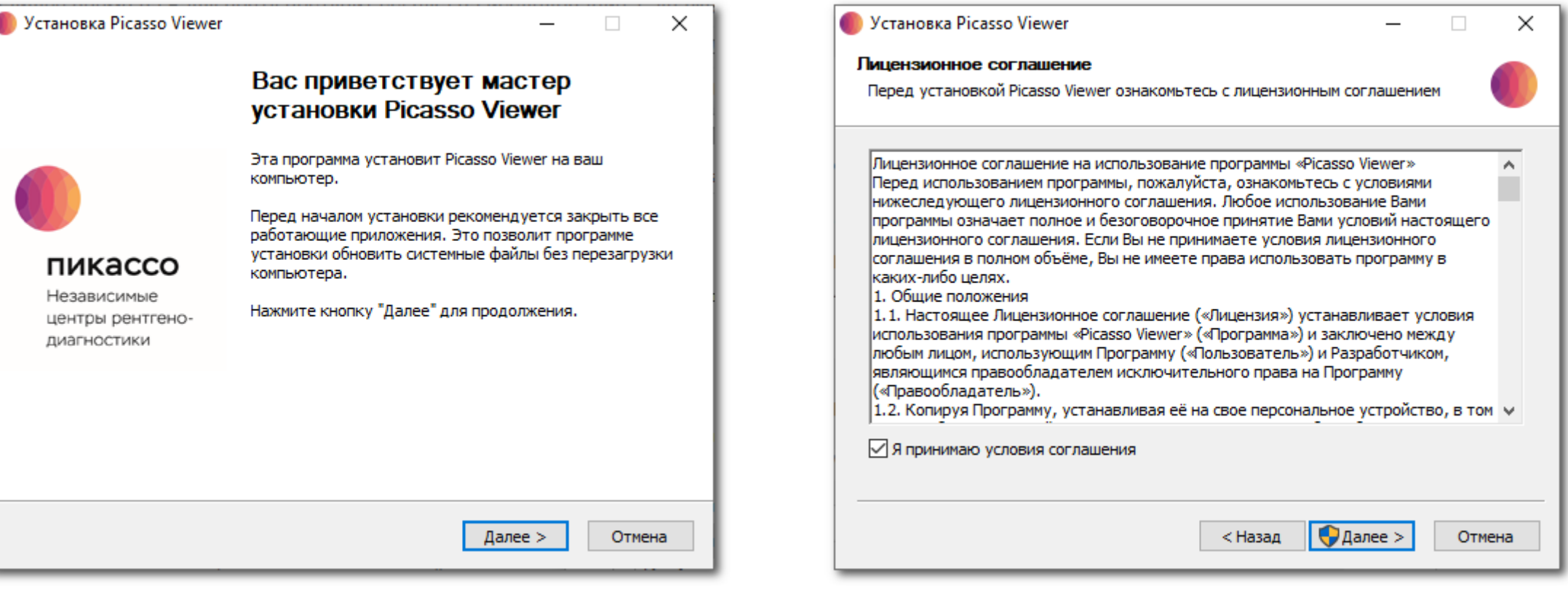

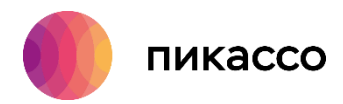

17. После окончания установки необходимых файлов нажимаем кнопку «Готово»

#### 16. Дожидаемся окончания установки программы.

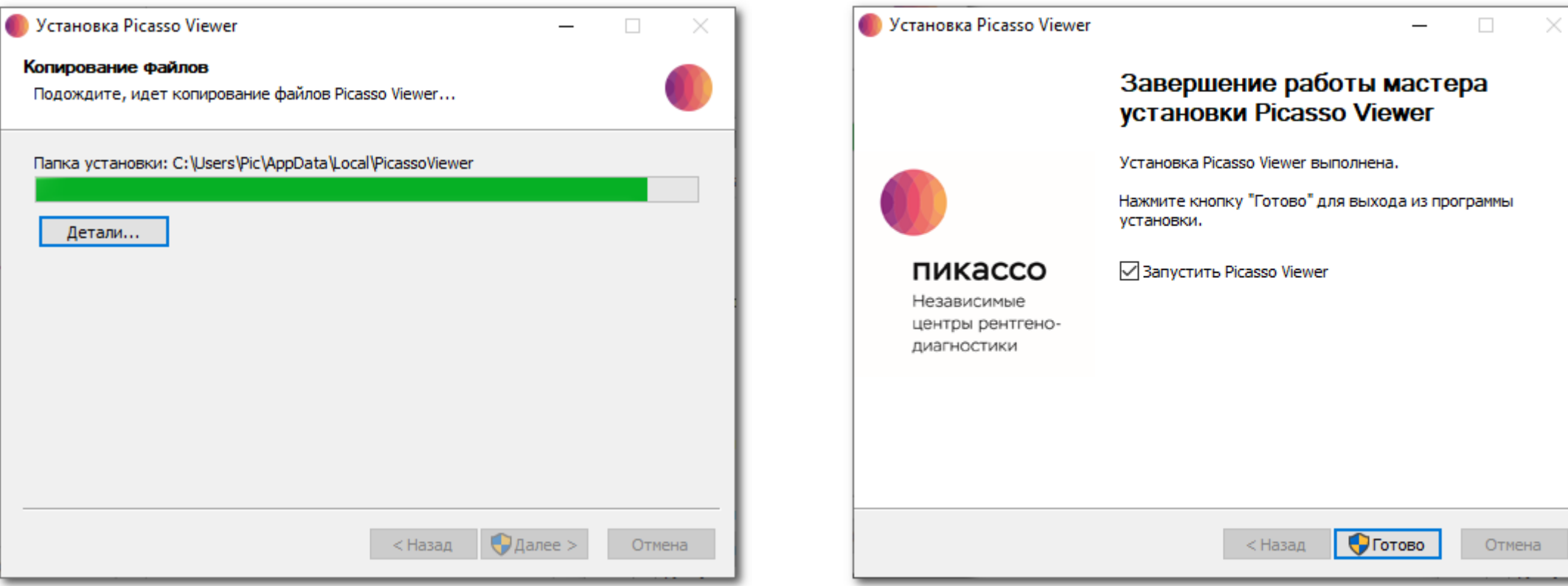

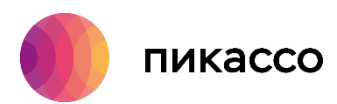

#### 18. Для открытия исследования, наведите курсор мыши на исследование и нажмите «Перенести и открыть»

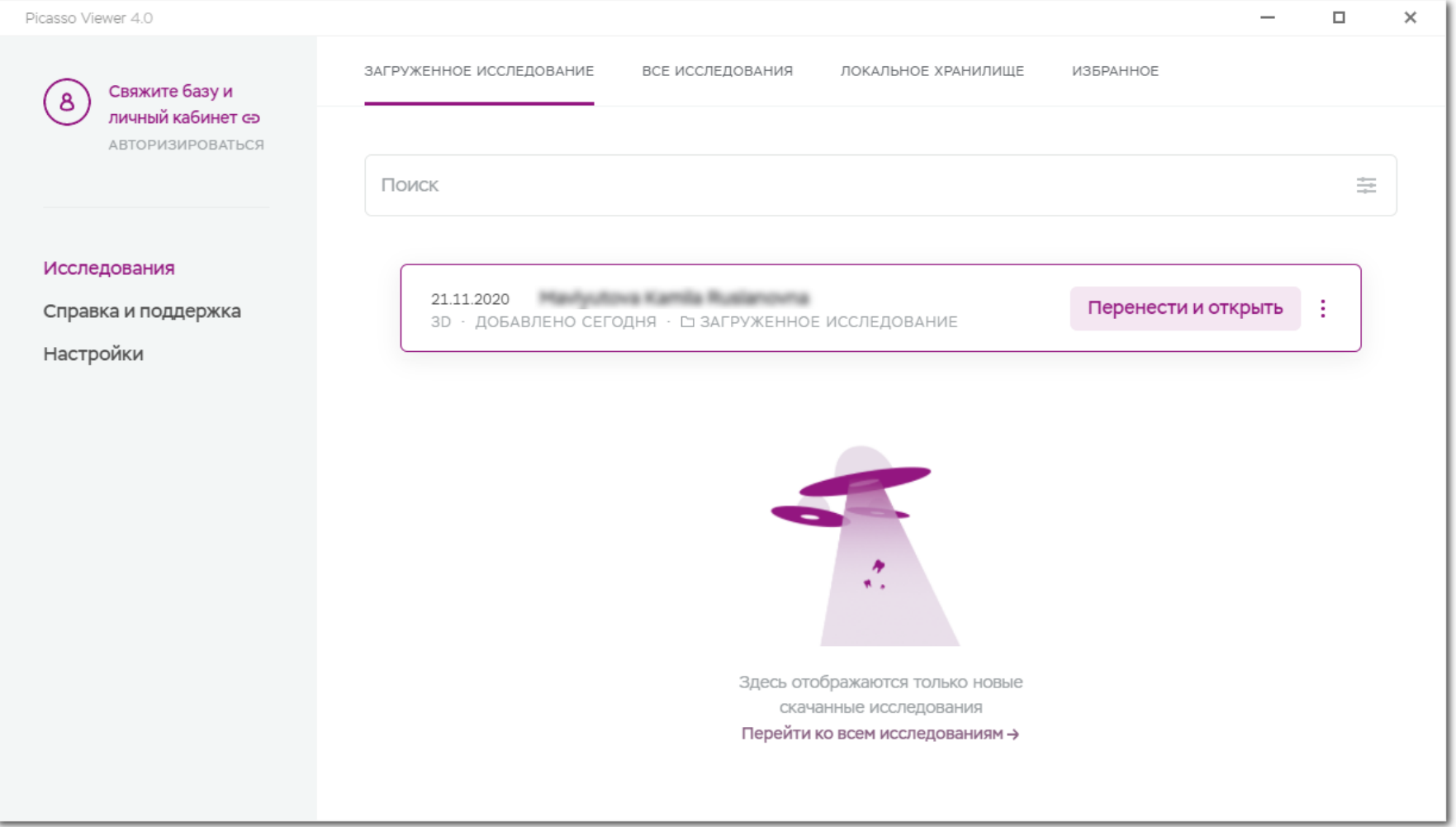